# <span id="page-0-0"></span>**i-Page Console Client Manual**

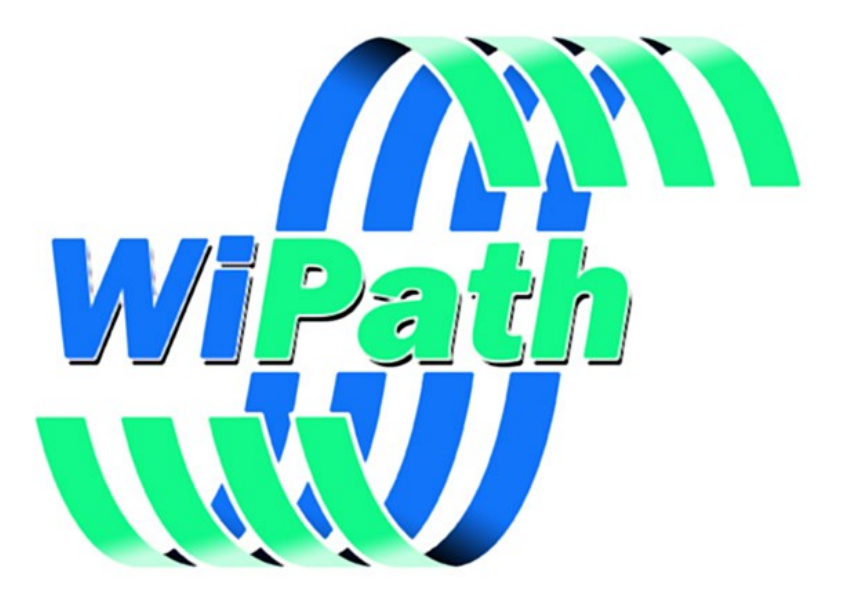

**WiPath Communications Ltd**

# **Table of Contents**

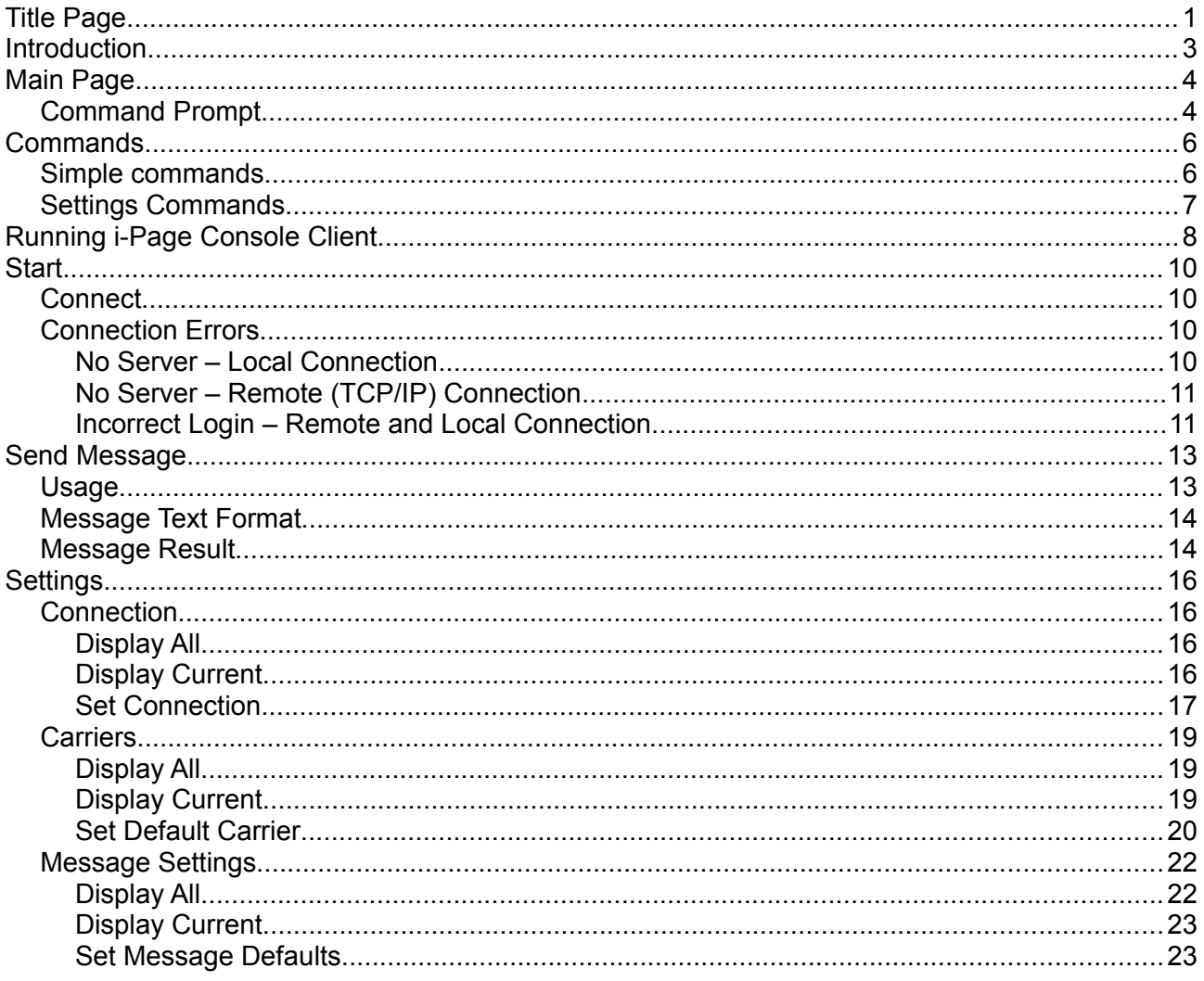

# <span id="page-2-0"></span>**Introduction**

i-Page Console Client is loaded on to each PC that requires the ability to send messages. Clients may be located anywhere on the LAN or WAN with normal access to the server.

To access the server, the client must first connect to the server. The client connects as an anonymous "ConsoleClient" account. If the connection is successful the server sends to the client some settings that are associated with that account.

i-Page Console Client allows the user to:

- ◻ Set connection to the server
- ◻ Set a default carrier
- ◻ Set default message settings
- ◻ Create a message
- ◻ Send the message to different carriers
- ◻ See message results
- $\Box$  See manual (help) pages for each functionality

# <span id="page-3-1"></span>**Main Page**

i-Page Console Client starts with its main page.

```
\overline{\phantom{a}}\overline{\mathbf{x}}D:\IPageProject\IPageClientC.exe
                                                              i-Page Console Client<br>(Enter 'q' to exit)
                                                                                                                                                                                            ▲
Status
Connection: Remote (TCP/IP)<br>Server IP: 10.58.2.199; Server Port: 6022<br>Connected to the server: No<br>Default Carrier: TAP Direct (3)<br>Message Settings<br>Priority: Normal(4); Age Limit: 120; Email Subject: i-Page Message
i-Page Send >_
   ł
                                                                                 Ш
```
The page displays a current status of the application and some basic settings:

- **1.** Connection type
- **2.** i-Page Server IP address and port number
- **3.** Status of the connection to the server
- **4.** Default carrier
- **5.** Default message settings

You can invoke this page at any time by typing one of the following options:

#### **i-Page Send > main i-Page Send > home**

To execute a command, type its code at the command prompt.

i-Page Console is not case sensitive and it treats every command the same, whether is it typed in upper or lower case.

To exit the application, type one of the following options:

```
i-Page Send > q
i-Page Send > quit
i-Page Send > exit
```
## <span id="page-3-0"></span>**Command Prompt**

The application always displays the command prompt. The default is:

```
i-Page Send >
```
To change the command prompt, type one of the following commands:

```
i-Page Send > cmd
i-Page Send > prompt
```
You will get an option to enter your own command prompt string:

```
(Press <Enter> to confirm the current value)
 Current command prompt: i-Page Send >
 Enter command prompt:
```
- $\Box$  Command prompt cannot be longer than 15 characters if you enter more than that, you will get an error message
- ◻ You can end your command prompt string with the greater than *'>'* character. If you do not, the system will enter one for you.

To return to the system default command prompt, enter one of the following options:

 $$ > cmd /c$ **\$ > cmd -c \$ > prompt /c**

**\$ > prompt -c**

# <span id="page-5-1"></span>**Commands**

All commands are entered at the command prompt. i-Page Console Client is not case sensitive – lower case and upper case commands are treated the same.

Some command can be entered as they are and some must be accompanied by a switch for the system to understand them.

Every switch consists of an escape character and an ASCII character.

Example:

**-c**

The system recognises two escape characters: forward slash *'/'* and dash *'-'* They both have the same meaning, when used with the switch character.

There is no space between the escape and switch character.

Example:

**/s** or **-s**

## <span id="page-5-0"></span>**Simple commands**

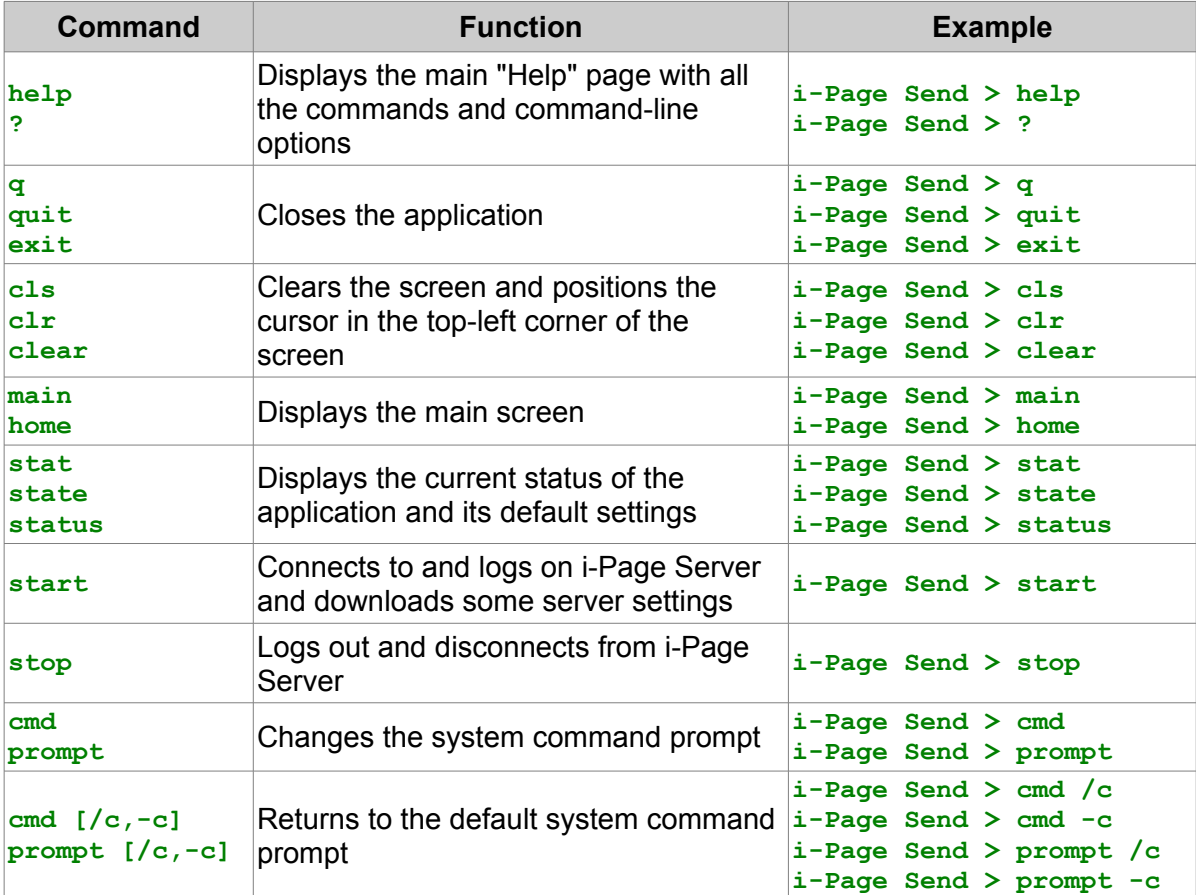

## <span id="page-6-0"></span>**Settings Commands**

The following commands are used to display available system objects and to set and view their default properties.

System objects are:

- ◻ Connection
- ◻ Carriers
- ◻ Message Settings

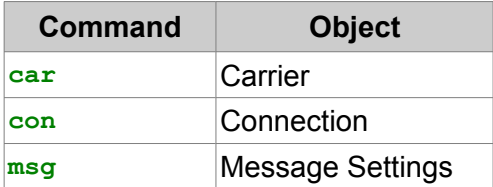

All commands must be accompanied with an appropriate switch.

Switches used:

### **/a, -a, /c, -c, /s, -s, /help, -help, /?, -?**

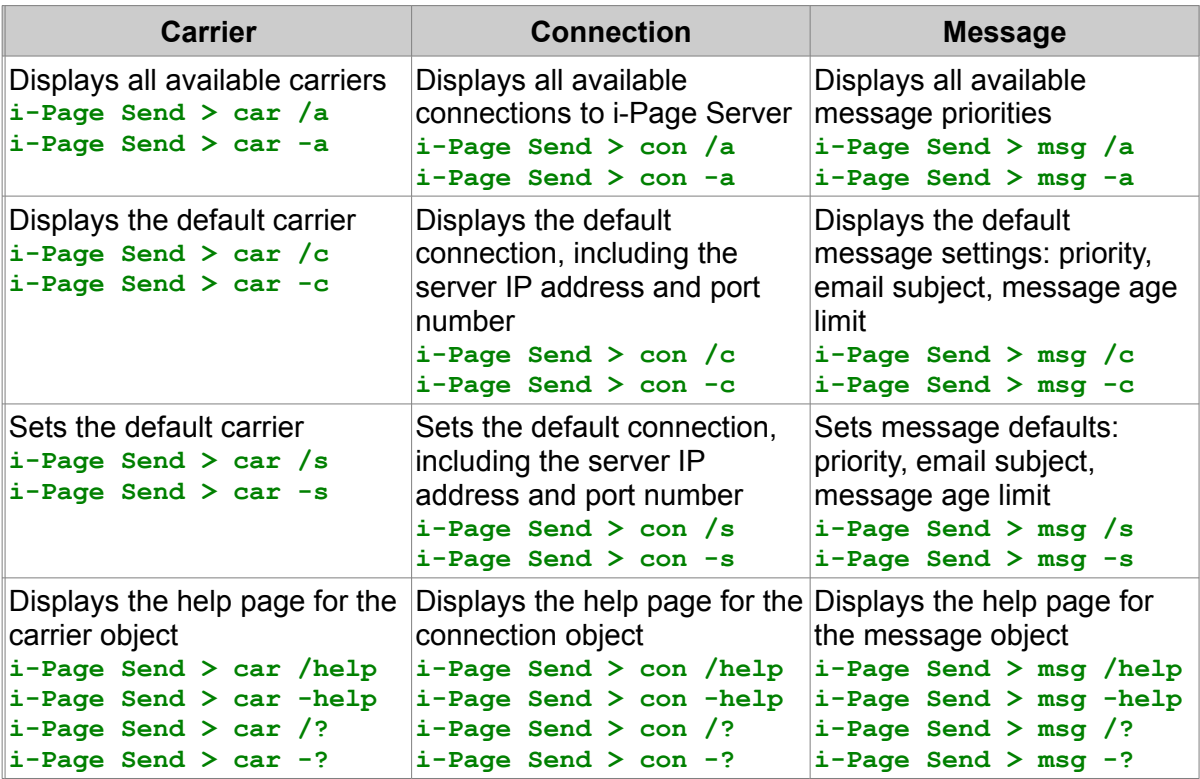

# <span id="page-7-0"></span>**Running i-Page Console Client**

If you are running i-Page Console Client on Windows Vista, Windows 7, 8 or 10, you must ensure that the application runs in the administrator mode.

- **1.** Go to the i-Page Console Client installation folder **Default**: "*C:\Program Files\IPageConsoleClient\*"
- **2.** Right-click on the "*IPageClientC.exe*" file.
- **3.** From the pop up menu select "Properties".

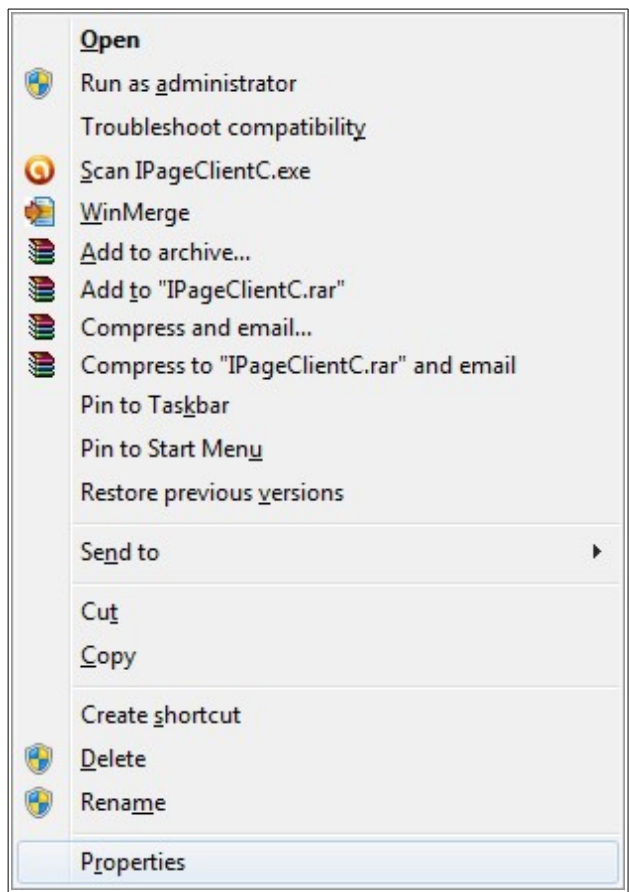

- **4.** On the "Properties" dialog select the "Compatibility" tab.
- **5.** At the bottom of the page check the "Run this program as an administrator" check box.
- **6.** Select the "Apply" button.

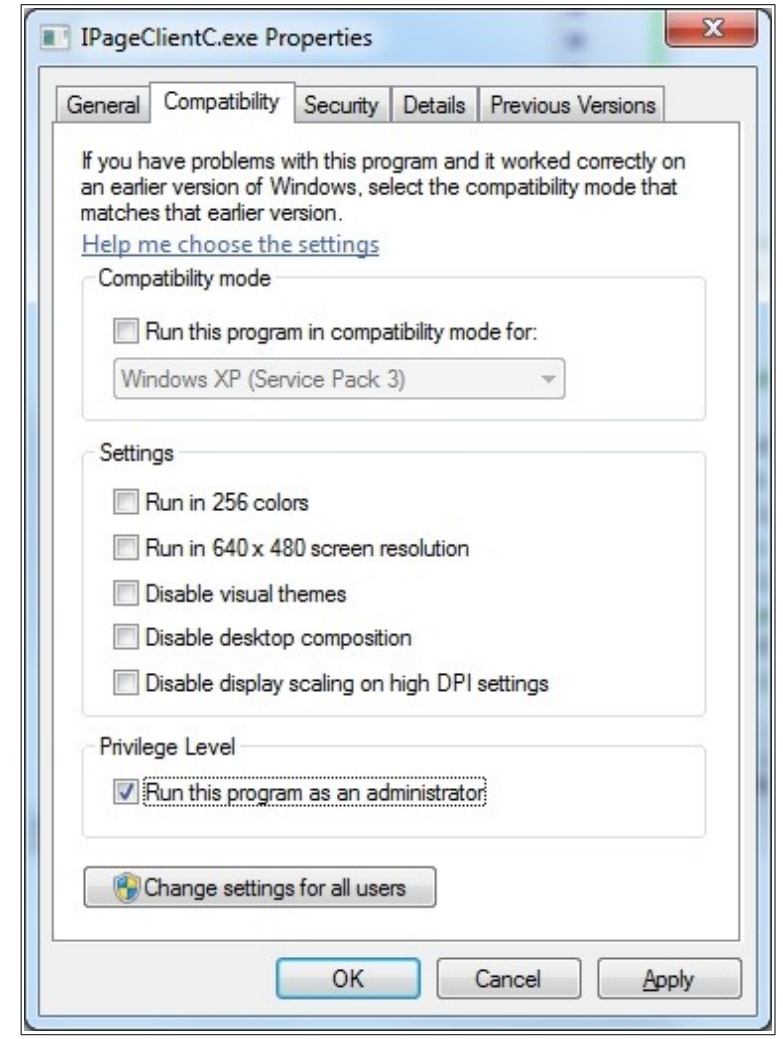

If you do not do this, you will still be able to run the application and connect to i-Page Server through TCP/IP connection.

If your default connection is "Local" (COM), when you try to connect to the server, you will get an error message:

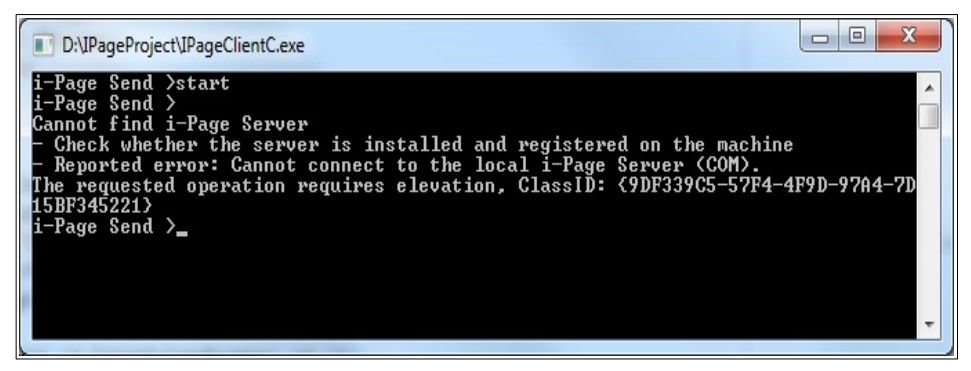

# <span id="page-9-3"></span>**Start**

# <span id="page-9-2"></span>**Connect**

Starting i-Page Console Client means connecting the application to i-Page Server. It can connect only to the server V 4 or higher.

To **connect** to the server, type:

**i-Page Send > start**

Wait for the message:

**Connected to the server** Client "Console Client" on <host IP address> ready to communicate

If you are using the remote, TCP/IP connection, you may have wait for several seconds for connection to go through.

To **disconnect** i-Page Console Client from the server, type:

```
i-Page Send > stop
```
## <span id="page-9-1"></span>**Connection Errors**

Several errors can occur, while connecting to the server.

### <span id="page-9-0"></span>**No Server – Local Connection**

#### **Error:**

```
Cannot find i-Page Server
- Check whether the server is installed and registered on the machine
- Reported error: Cannot connect to the local i-Page Server (COM).
Class not registered, ClassID: {9DF339C5-57F4-4F9D-97A4-7D15BF345221}
```
There are 2 possible reasons for this error:

**1.** i-Page Server is not installed on the machine

Check whether i-Page Server is installed **Default Paths**:

- ◽ "*C:\Program Files\IPageServer\IPageServer.exe*"
- ◽ "*C:\Program Files\IPagePersonal\IPageServerPE.exe*"
- **2.** i-Page Server is installed, but not registered with the operating system
	- ◽ Close i-Page Server if it is running
	- ◽ Find the folder i-Page Server is installed in (see default paths above)
	- ◽ Find the file "*ippeReg.bat*" or "*ippReg.bat*" in the same folder

□ Double-click on the file and follow the command prompt

### <span id="page-10-1"></span>**No Server – Remote (TCP/IP) Connection**

**Error:**

```
Cannot find i-Page Server
- Check the server IP address and port number
- Check whether the server is running
- Check your network connection
- Reported error: Wrong port number or the server is not running
```
There are 2 possible reasons for this error:

- **1.** i-Page Server is not running or (if it is running) it is not started yet
	- □ Run the server application
	- ◽ Right-click on its icon and select the "Start" option
- **2.** The server port in your connection settings is incorrect
	- ◽ Right-click on the server icon and select "System > Set System"
	- □ Select the "TCP Connection" tab and copy a value from the "Server Port" window
	- □ Set the correct server port in the client application See ["Set Connection](#page-16-0)"

#### **Error:**

#### **Cannot find i-Page Server**

- **Check the server IP address and port number**
- **Check whether the server is running**
- **Check your network connection**
- **Reported error: Network is unreachable.**

Check your network connection.

#### **Error:**

```
Cannot find i-Page Server
```
- **Check the server IP address and port number**
- **Check whether the server is running**
- **Check your network connection**
- **Reported error: Wrong host address**

The server IP address in your connection settings is incorrect

- Right-click on the server icon and select "System > Set System"
- Select the "TCP Connection" tab and copy a value from the "Server IP Address" window
- Set the correct server IP address in the client application See "[Set Connection](#page-16-0)"

## <span id="page-10-0"></span>**Incorrect Login – Remote and Local Connection**

### **Error:**

```
i-Page Server does not accept your login
Incorrect user name and/or password
```
There are 2 possible reasons for this error:

**1.** The account "ConsoleClient" is not registered on the server

- ◽ Right-click on the server icon and select the "Accounts > Set Account "
- ◽ Check if the "ConsoleClient" account exists.
- ◽ If not, click on the "New" button and in the pop up dialog enter "ConsoleClient" (*case sensitive*), without quotes
- □ Click OK to dismiss the dialog
- **2.** The account "ConsoleClient" exists, but somebody changed its default password
	- ◽ Right-click on the server icon and select the "Accounts > Set Account "
	- ◽ Select the "ConsoleClient" account and double-click on it.
	- □ On the top of the dialog click on the "Change Password" control.
	- ◽ Enter "ConsoleClient" (without quotes) in the "New Password" and "Confirm New Password" boxes (both *case sensitive*).
	- ◽ Click on the "Save" button.

### **Error:**

#### **i-Page Server does not accept your login The account "ConsoleClient" is deactivated by the administrator**

- ◽ Right-click on the server icon and select the "Accounts > Set Account "
- ◽ Select the "ConsoleClient" account and double-click on it.
- □ On the top of the dialog check the "Enabled" check box.
- ◽ Click on the "Save" button.

# <span id="page-12-1"></span>**Send Message**

The message command line format:

**address<d>message\_text<d>carrier\_id<d>priority<d>email\_subject<d>age\_limit**

- ◻ <*d*> a delimiter that separates message fields. Only comma *','* and semicolon *';'* are allowed
- $\Box$  address pager id, mobile number or email address of the receiver
- ◻ carrier id an id of the carrier as registered on i-Page Server
- $\Box$  priority the priority of the message in the server message queue
- $\Box$  email subject the subject used in an email message header used only for email messages
- $\Box$  age limit time (in minutes) for how long is the message valid if, for any reason, the server does not manage to send it

## <span id="page-12-0"></span>**Usage**

**address,[message\_text][,][carrier\_id][,][priority][,][email\_subject][,] [age\_limit]**

#### **Compulsory Entries:**

- ◻ message address
- ◻ first delimiter

Everything else is optional.

If the user does not enter a message text, the program will send an empty message.

If the user does not enter any other field, the program will use the field default value.

All default values can be set by the user – see [Set Default Carrier](#page-19-0) and [Set Message Defaults](#page-22-0)

### **Examples:**

*Sending an empty page message to the default carrier with default message settings* **i-Page Send > 1234567,**

Notice that a delimiter is still present.

*Sending a message "Hello world" to the default carrier with default message settings* **i-Page Send > 1234567,Hello world**

If the user sets a value for any other field, it will override its default setting.

*Sending an email message with default message settings and the default carrier set to id 3. The message sets a carrier id to 4 and overrides the default carrier.* 

**i-Page Send > john@myserver.com,Hello world,4** 

If the value for non-compulsory field is set, all other fields that precede it must be present, even if

empty.

*Sending an email message that overrides the default carrier and email subject fields.*

**i-Page Send > john@myserver.com,Report to the office ASAP,4,,Urgent response**

Notice that the "Priority" field is empty, but must be present.

## <span id="page-13-1"></span>**Message Text Format**

Message text can contain any ANSI character.

If it contains any of delimiters used by the program (comma or semicolon) it must be enclosed in double quotes.

#### **Examples:**

*Sending a message that contains a delimiter ( , ).*

**i-Page Send >user@public.com,"Hello, world",4** 

If the text contains any word enclosed in double quotes, the whole text must be enclosed in double quotes and any double quote already present must be duplicated.

*Sending a message that contains a word "WiPath" already enclosed in double quotes.* 

**i-Page Send >user@public.com,"Hello world form ""WiPath"" company",4** 

The program preservers all space characters inside the message text, but it removes all spaces before and after the whole message. If you want to preserve spaces before and/or after the whole message you need to enclose the whole text in double quotes.

*Sending a message that contains spaces before and after the whole text.* **i-Page Send >user@public.com," Hello world ",4** 

In all other cases enclosing the text in double quotes does not make any sense, because the program will remove them anyway.

*Sending a message that contains a delimiter and words enclosed in double and single quotes.*

**i-Page Send >user@public.com,"Hello, world form ""WiPath"" and 'kiwi' programmers",4** 

## <span id="page-13-0"></span>**Message Result**

After you send the message, you will get a message result from the server.

#### **Result Format**

```
Message Result: <result_returned_from_server>
transactionId,address,messageText
```

```
Message Result: Message sent OK.
509, joeuser@myserver.com, "Hello, world"
```
**Message Result: Carrier "TAP Direct Local" is disabled. Contact your administrator. 511, 1234567, Hello world Message Result: Device "COM5" could not be initialised. 514, +64211013839, Hello world Message Result: Sending email to "joeuser@myserver.com" failed. - Check the recipient's email address - Check SMTP settings for the device "SMTP" - Check SMTP settings for the carrier "Email" 519, joeuser@myserver.com, Hello world Message Result: Error dialling carrier number "0264001284" - NO CARRIER. 520, 2643029, Hello world**

**Message Result: Error dialling carrier number "0264001283" - NO DIALTONE. 522, 2643029, Hello world**

**Message Result: No login request from the carrier. 524, 1234567, Hello world**

# <span id="page-15-3"></span>**Settings**

# <span id="page-15-2"></span>**Connection**

The connection functionality is accessed and controlled by the following command:

**i-Page Send > con**

The "**con**" command is **always** followed by one of the following switches:

```
/a, -a, /c, -c, /s, -s, /help, -help, /?, -?
```
### <span id="page-15-1"></span>**Display All**

To display all available connections to i-Page Server, enter one of the following options:

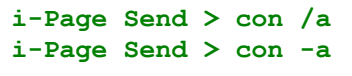

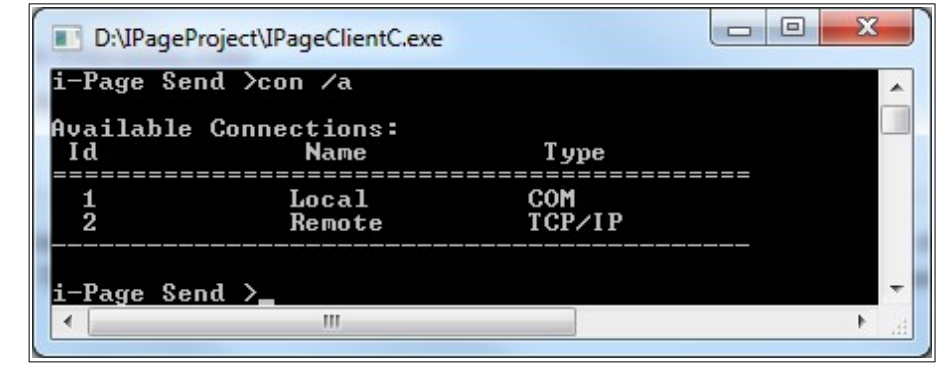

## <span id="page-15-0"></span>**Display Current**

To display currently selected connection to i-Page Server, enter one of the following options:

```
i-Page Send > con /c
i-Page Send > con -c
```
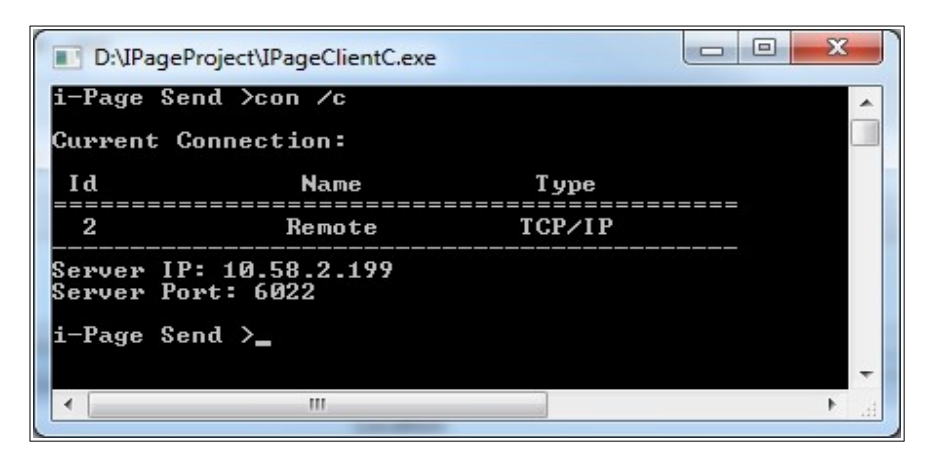

### <span id="page-16-0"></span>**Set Connection**

To set a connection to i-Page Server, enter one of the following options:

```
i-Page Send > con /s
i-Page Send > con -s
                                                                                       \Box\Box\overline{\mathbf{x}}D:\IPageProject\IPageClientC.exe
                                                                                                        ▲
                                              i-Page Console Client<br>Set Connection
                                       List of available connections
         Available Connections:
                                                          Type
          I d
                                   Name
          --------------
                                ==================
                                                                ==========
                                                         COM
            \frac{1}{2}LocalRemote
                                                         TCP/IP
         (Enter '0' to confirm the current value)<br>Current connection Id: Remote (TCP/IP)<br>Enter connection Id: _
                                            \mathbf{H}\overline{a}
```
If you try to change the connection while you are connected to the server, you will get an error message:

```
Cannot change a connection type while connected to the server.
Please, disconnect from the server and try again.
```
The program displays all available connections, with the prompt to select a new one:

To cancel the operation, type *'0'* and press Enter.

The program checks validity of the entered key. It must be a number and in the allowed range. If you enter an invalid value, you will get one of the following error messages:

```
"w" is not a valid connection id 
Connection with id "3" does not exist in the system
```
When you enter a valid id, the program asks you to confirm that you really want to change the connection:

**New connection id is "2": Y/N -**

To change it, just type *'Y'* at the command prompt.

If the new connection is a remote, TCP/IP type of connection, you will be asked to set the server IP address:

```
(Press <Enter> to confirm the current value)
 Current server IP address: 10.58.2.199
 Enter server IP address:
```
If you are satisfied with the current address, just press the Enter key to confirm the value.

Otherwise, enter a server IP address.

Every address is checked to be a valid IPv4 internet address. If it is not, you will get an error message:

**"10.256.2.199" is not a valid IP address**

You will be, also, asked to set the server port number:

**(Enter '0' to confirm the current value) Current server port: 6022 Enter server port:**

If you are satisfied with the current port, just type *'0'* and press the Enter key to confirm the value.

Otherwise, enter a valid port number.

Every port number is checked to be the range from 1 to 65,535. If it is not, you will get an error message:

**"66589" is not a valid port number (1 – 65535)**

At the end, as a result of the set connection operation, the program will display the current connection settings.

## <span id="page-18-2"></span>**Carriers**

The carrier functionality is accessed and controlled by the following command:

**i-Page Send > car**

The "**car**" command is **always** followed by one of the following switches:

```
/a, -a, /c, -c, /s, -s, /help, -help, /?, -?
```
## <span id="page-18-1"></span>**Display All**

To display all available carriers registered on i-Page Server, enter one of the following options:

```
i-Page Send > car /a
i-Page Send > car -a
```
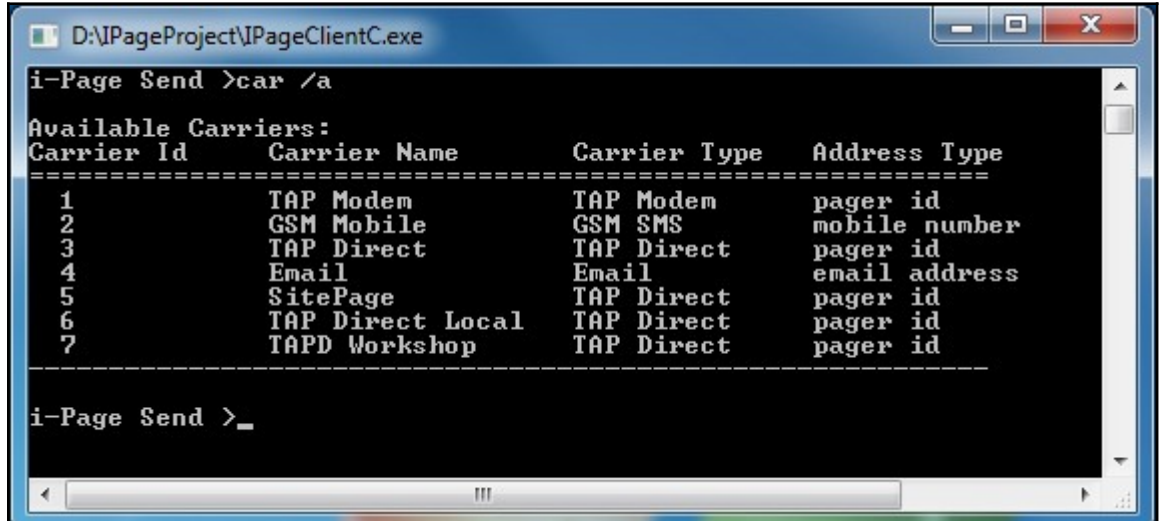

When the program starts, it loads all carrier information from a file. As soon as it successfully connects to i-Page Server, it loads the latest carrier data from the server and updates the file.

## <span id="page-18-0"></span>**Display Current**

To display currently selected default carrier, enter one of the following options:

```
i-Page Send > car /c
i-Page Send > car -c
```
#### **Carriers**

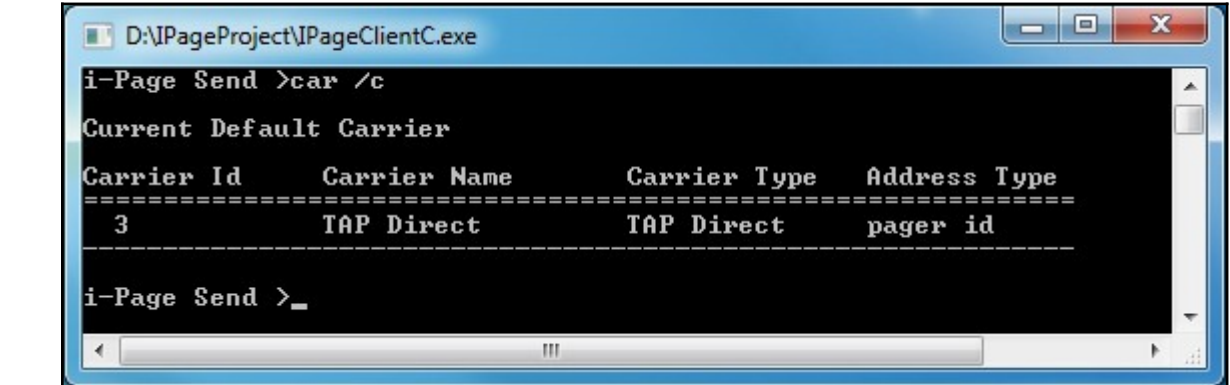

### <span id="page-19-0"></span>**Set Default Carrier**

To set the default carrier, enter one of the following options:

```
i-Page Send > car /s
i-Page Send > car -s
```
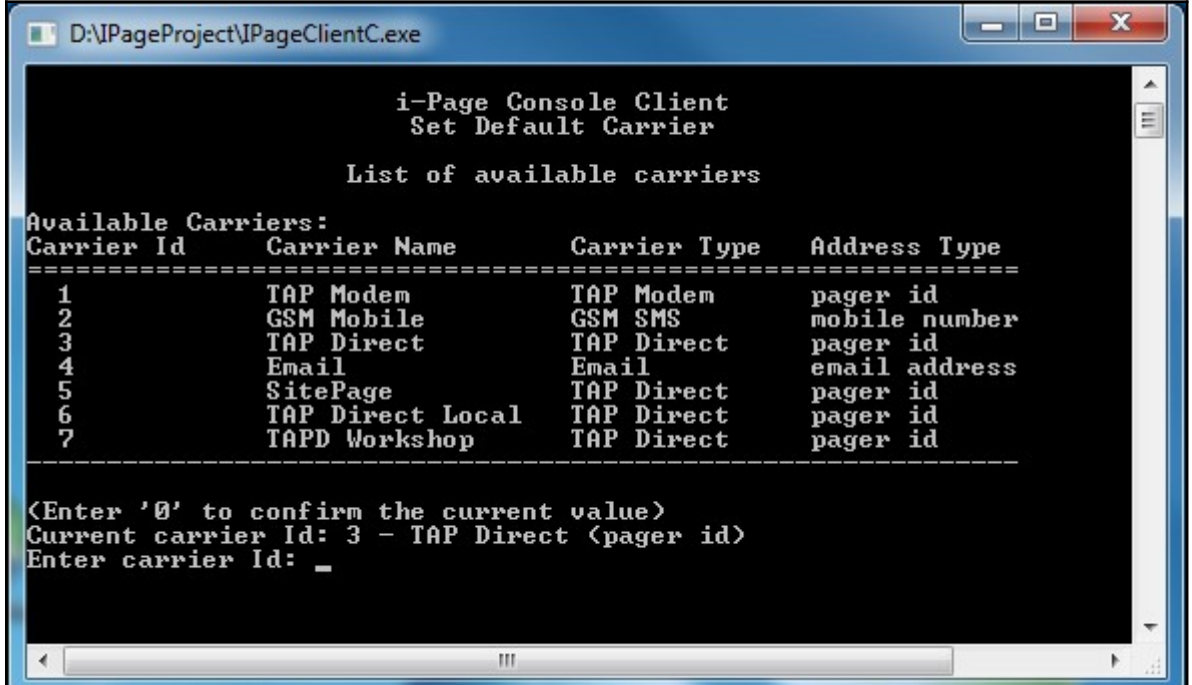

The program displays all available carriers, registered on i-Page Server, with the prompt to select a new one:

To cancel the operation, type *'0'* and press Enter.

The program checks validity of the entered key. It must be a number and it must be an id of a carrier registered on the server. If you enter an invalid value, you will get one of the following error messages:

```
"M" is not a valid carrier id
Carrier with id "9" does not exist in the system
```
When you enter a valid id, the program asks you to confirm that you really want to change the default carrier:

**New new carrier is "2": Y/N -**

To change it, just type *'Y'* at the command prompt.

At the end, as a result of the set default carrier operation, the program will display the current default carrier settings.

## <span id="page-21-1"></span>**Message Settings**

The message setting functionality is accessed and controlled by the following command:

**i-Page Send > msg**

The "**msg**" command is **always** followed by one of the following switches:

```
/a, -a, /c, -c, /s, -s, /help, -help, /?, -?
```
## <span id="page-21-0"></span>**Display All**

To display all available priorities, recognised by i-Page Server, enter one of the following options:

**i-Page Send > msg /a i-Page Send > msg -a**

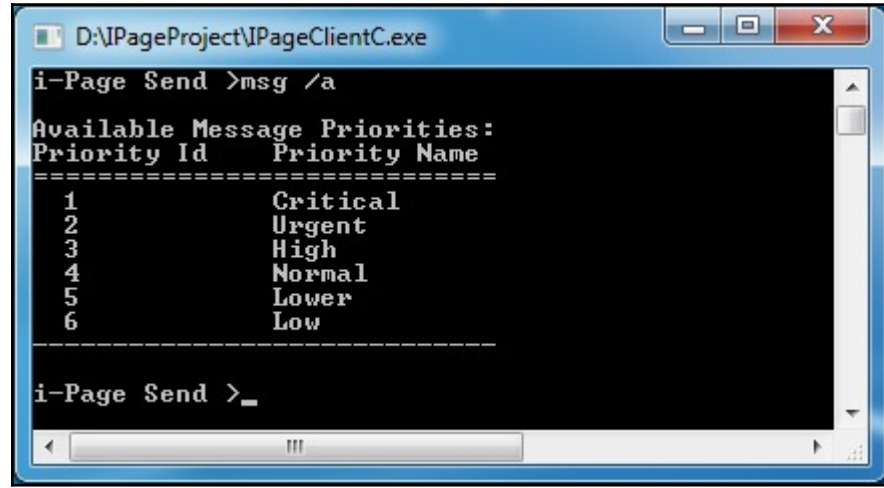

## <span id="page-22-1"></span>**Display Current**

To display current message settings, enter one of the following options:

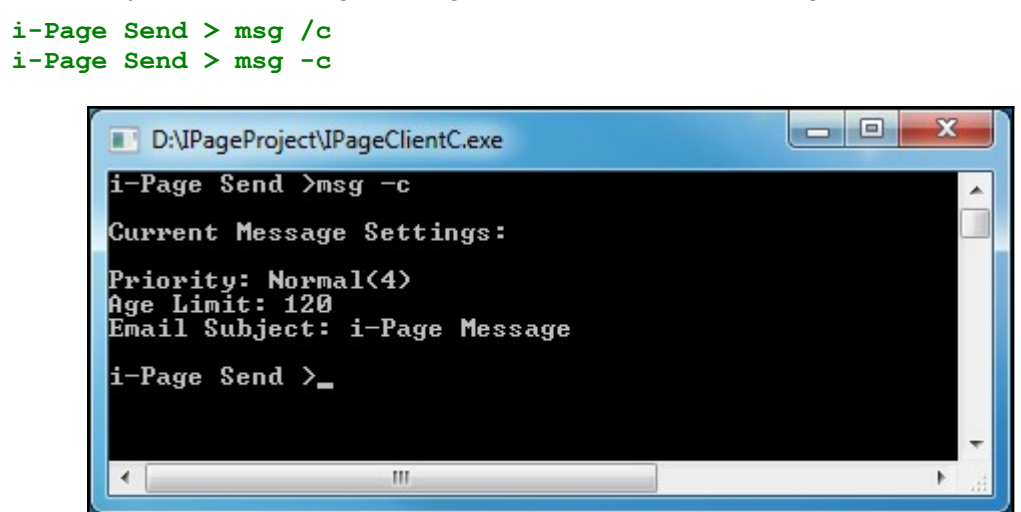

## <span id="page-22-0"></span>**Set Message Defaults**

To set message defaults, enter one of the following options:

**i-Page Send > msg /s i-Page Send > msg -s**

The program displays all possible priorities, with the prompt to select a new one:

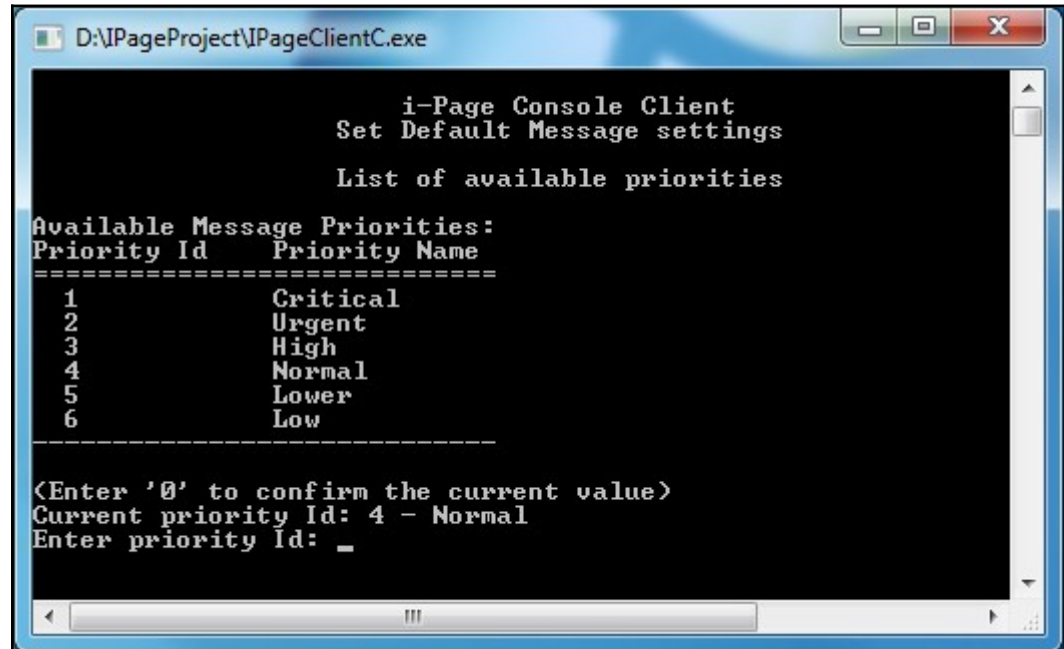

To cancel the operation, type *'0'* and press Enter.

The program checks validity of the entered priority. It must be a number and in the allowed range. If you enter an invalid value, you will get one of the following error messages:

**"Y" is not a valid priority id Priority with id "8" does not exist in the system**

You will be, also, asked to set a new default for the email message subject:

```
(Press <Enter> to confirm the current value)
Current email subject: i-Page Message
Enter email subject:
```
If you are satisfied with the current subject string, just press the Enter key to confirm the value.

Otherwise, enter a new value for the email message subject.

You will be, also, asked to set a new default for the message age limit:

**(Enter '0' to confirm the current value) Current message age limit: 120 minutes Enter message age limit:**

If you are satisfied with the current age limit value, just type *'0'* and press the Enter key to confirm the value.

Otherwise, enter a new age limit.

At the end, as a result of the set message defaults operation, the program will display the current message defaults.